## **Setup platform valuation feeds guide**

The Valuation Feeds page can be navigated to from the top navigation panel (Information > Valuation Feeds)

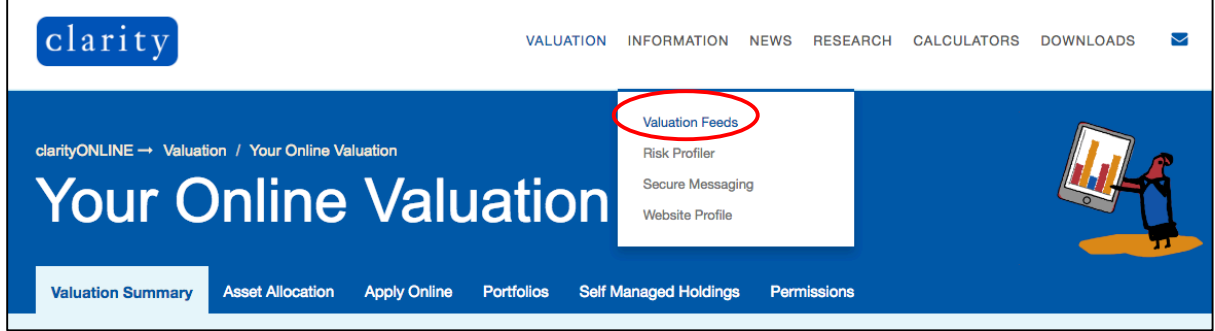

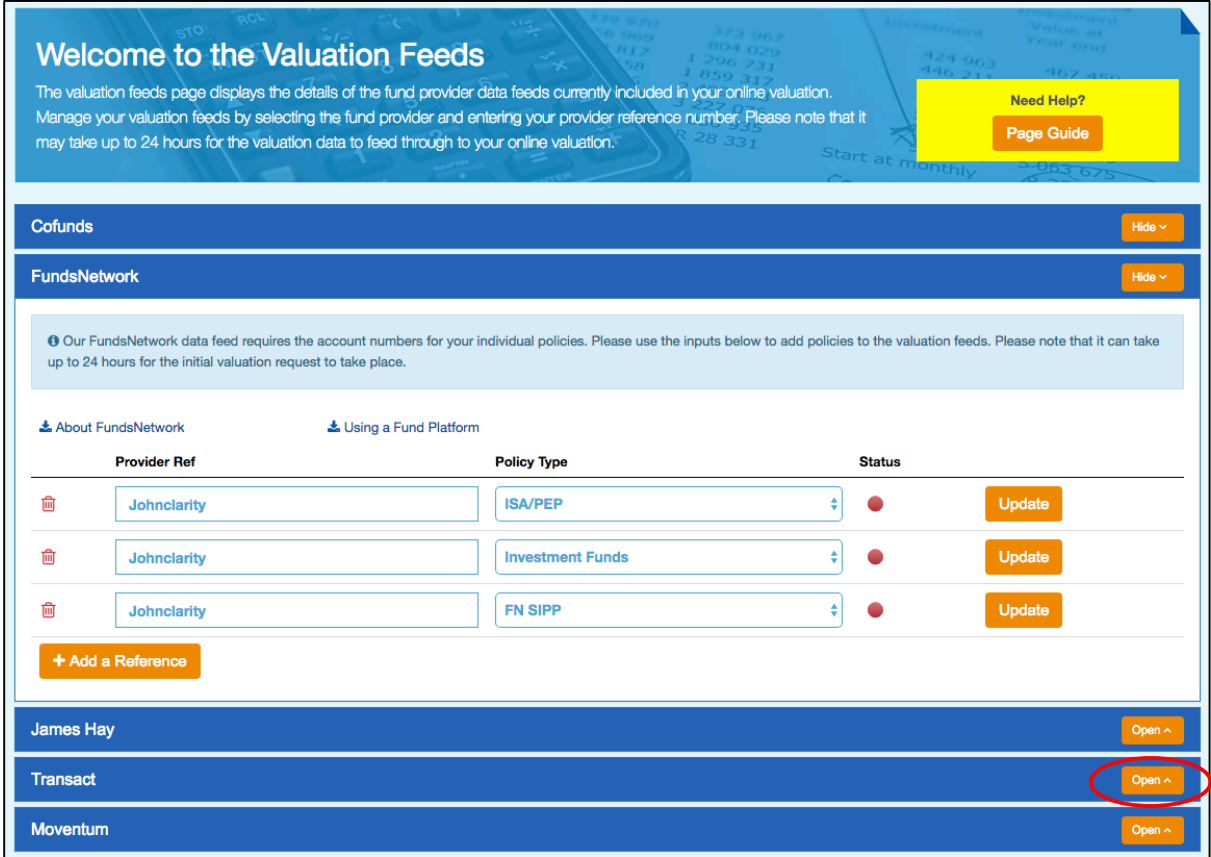

From the Valuation Feeds page, scroll down until you see the Transact section, click on the Open button to expand the section.

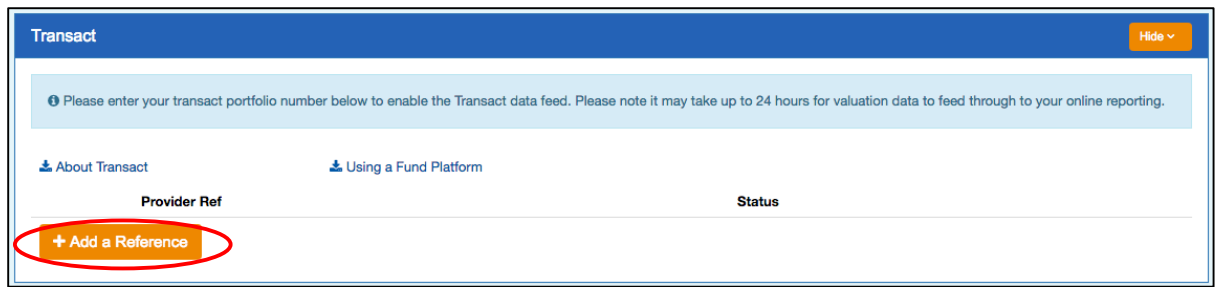

The Transact section will open. Click on the *Add a Reference* button.

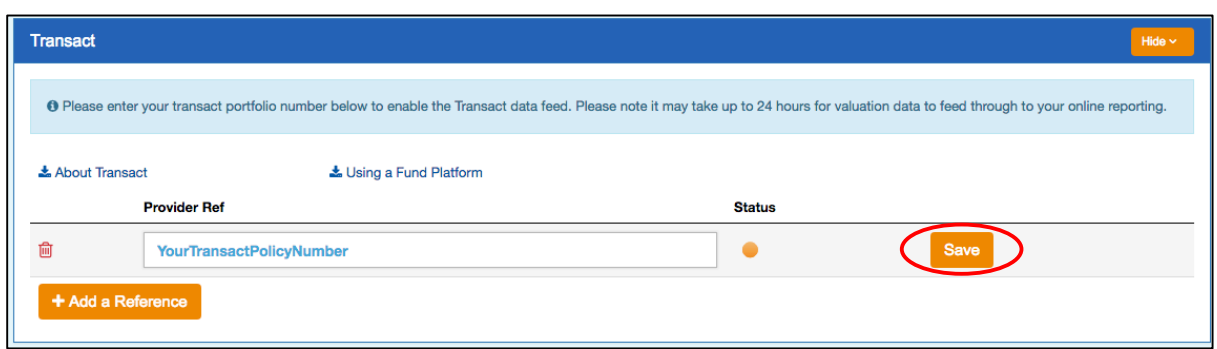

Add your 9-digit reference number. You can find your reference number on your Transact statement. Click the *Save* button to complete the process.